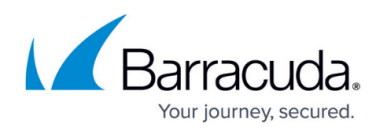

# **Reloading, Restarting, and Shutting Down the System**

<https://campus.barracuda.com/doc/5799937/>

This article describes the shutdown, reboot and reload functions of the Barracuda Link Balancer and explains how to use the recovery console in case of system failure.

CAUTION! Use of these controls temporarily interrupts all Barracuda Link Balancer operations.

## **Shutting Down and Restarting the System**

To shut down, restart, or reload the system configuration of your Barracuda Link Balancer:

- 1. Go to the **BASIC > Administration** page.
- 2. In the **System Reload/Shutdown** section at the bottom, select the desired option:
	- **Shutdown** Shuts down and powers OFF the Barracuda Link Balancer.
	- **Restart** Reboots the Barracuda Link Balancer.
	- **Reload** Reapplies the system configuration.

You can also reboot the Barracuda Link Balancer by pressing **RESET** on the front panel of the Barracuda Link Balancer. Do not press and hold the **RESET** button for more than a couple of seconds. Holding it for five seconds or longer changes the IP address of the system. For more information, see [Using the RESET Button to Reset the LAN IP Address.](#page--1-0)

#### **Rebooting the System in Recovery Mode**

If your Barracuda Link Balancer experiences a serious issue that impacts its core functionality, you can use diagnostic and recovery tools, available at the reboot menu, to return your system to an operational state. Before you use the diagnostic and recovery tools, do the following:

- Use the built-in troubleshooting tools on the **Troubleshooting** page to help diagnose the problem (see: [Troubleshooting\)](http://campus.barracuda.com/doc/5799992/).
- Perform a system restore from the last known good backup file (see: [How to Backup and](http://campus.barracuda.com/doc/5799984/) [Restore Your System Configuration\)](http://campus.barracuda.com/doc/5799984/).
- Contact Barracuda Networks Technical Support for additional troubleshooting tips (see: [Contacting Barracuda Networks Technical Support\)](http://campus.barracuda.com/doc/5472272/).

As a last resort, you can reboot your Barracuda Link Balancer and run a memory test or perform a complete system recovery, as described in this section. To perform a system recovery or hardware

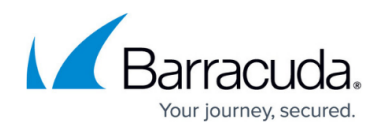

test:

- 1. Connect a monitor and keyboard directly to your Barracuda Link Balancer.
- 2. Reboot the system by clicking **Restart** on the **BASIC > Administration** page.
- 3. Press the **Power** button on the front panel to power the system off, and then press **Power** again to power the system back on. The Barracuda splash screen displays with three reboot options explained below.
- 4. Use your keyboard to select the desired boot option, and click **Enter**. You must select the boot option within three seconds of the splash screen appearing or the Barracuda Link Balancer defaults starts up in the normal mode (first option).

## **Reboot Options**

The following table describes the reboot menu options.

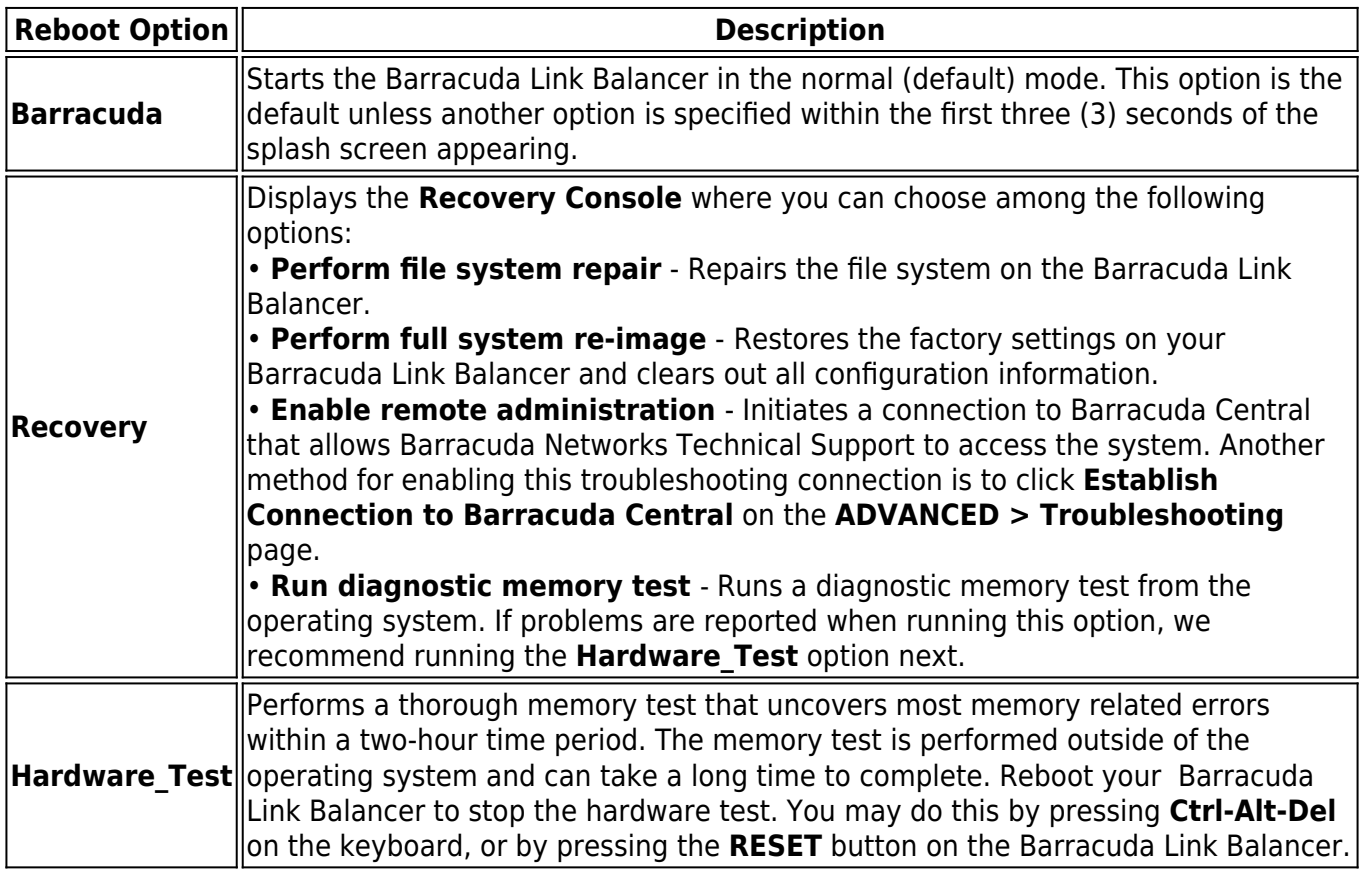

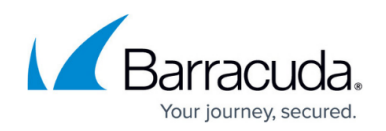

#### **Using the RESET Button to Reset the LAN IP Address**

The Barracuda Link Balancer is assigned a default LAN IP address of 192.168.200.200. You can change this IP address in one of three ways:

- In the web interface, go to the **BASIC > IP Configuration** page.
- Connect a VGA monitor and a keyboard to the back of the Barracuda Link Balancer. Use the serial console. (username admin, password admin)
- Press the **RESET** button on the front panel.

Pressing **RESET** for five seconds sets the LAN IP address to 192.168.200.200. Pressing **RESET** for eight seconds changes the LAN IP address to 192.168.1.200. Pressing the button for 12 seconds changes the LAN IP address to 10.1.1.200. You will notice the three LEDs on the front panel flash at the same time intervals.

# Barracuda Link Balancer

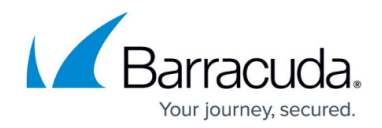

© Barracuda Networks Inc., 2024 The information contained within this document is confidential and proprietary to Barracuda Networks Inc. No portion of this document may be copied, distributed, publicized or used for other than internal documentary purposes without the written consent of an official representative of Barracuda Networks Inc. All specifications are subject to change without notice. Barracuda Networks Inc. assumes no responsibility for any inaccuracies in this document. Barracuda Networks Inc. reserves the right to change, modify, transfer, or otherwise revise this publication without notice.